## Canada Fertilizer Tags - NS

Last Modified on 12/08/2022 11:06 am CST

Create and print State Fertilizer Tags from Agvance that detail a fertilizer blend's analysis and overall nutrient content.

#### Setup

Calculate and display nutrients on the State Fertilizer Tag.

- 1. At *Hub / File / Product*, open the desired product in Agvance and navigate to the*Blend Setup* tab to enter the product's *Nutrient Contributor Information*, *Chemical Composition*, and *Fertilizer Ingredients*. Ammonium Thiosulfate is used in this example.
- 2. Enter the product's fertilizer analysis in the*Nutrient Contributor Information* section.
- 3. Select **Details** to access the *Chemical Composition* window to set nutrient values.

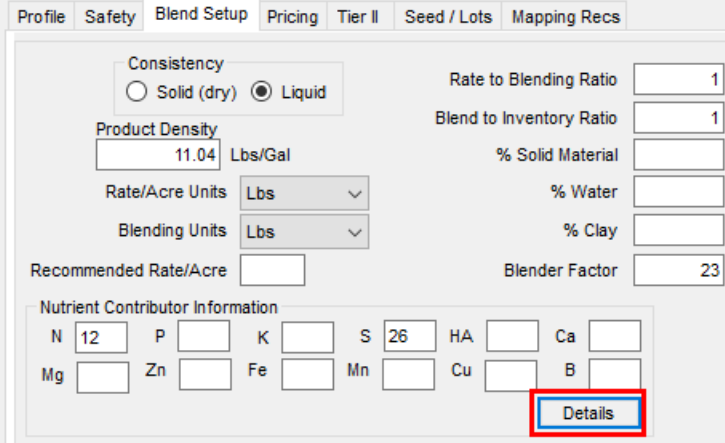

**Example:** For Ammonium Thiosulfate, enter values on the*N* and *S* tabs.

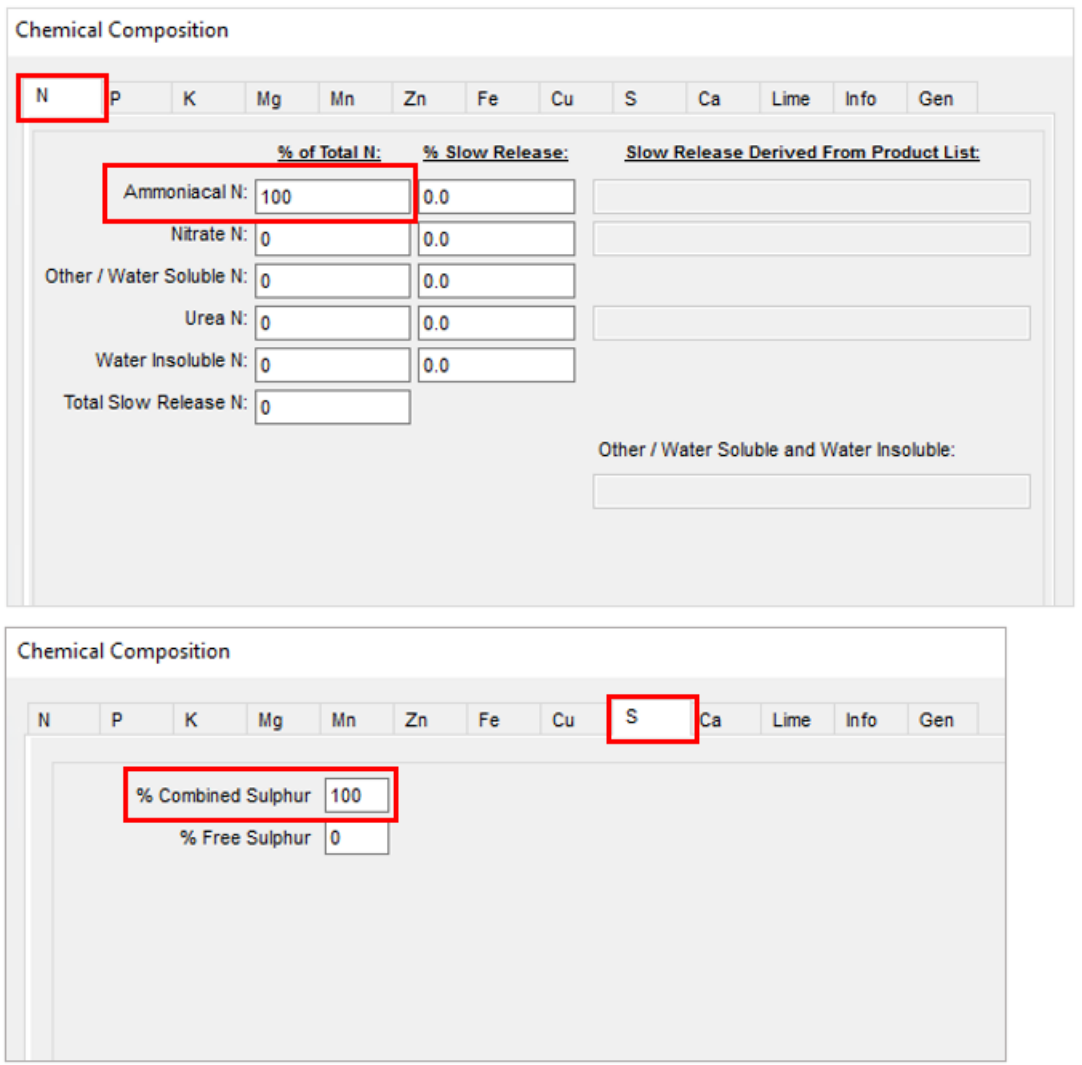

**Note:** The numbers listed in these columns are percentages and must add up to 100 for each respective nutrient.

- 4. Select **OK** on the bottom right to save the Chemical Composition.
- 5. On the *Blend Setup* tab, enter the product's *Fertilizer Ingredients*information. Type an ingredient name in each row and check the box to the right to designate which nutrient is supplied by that ingredient.

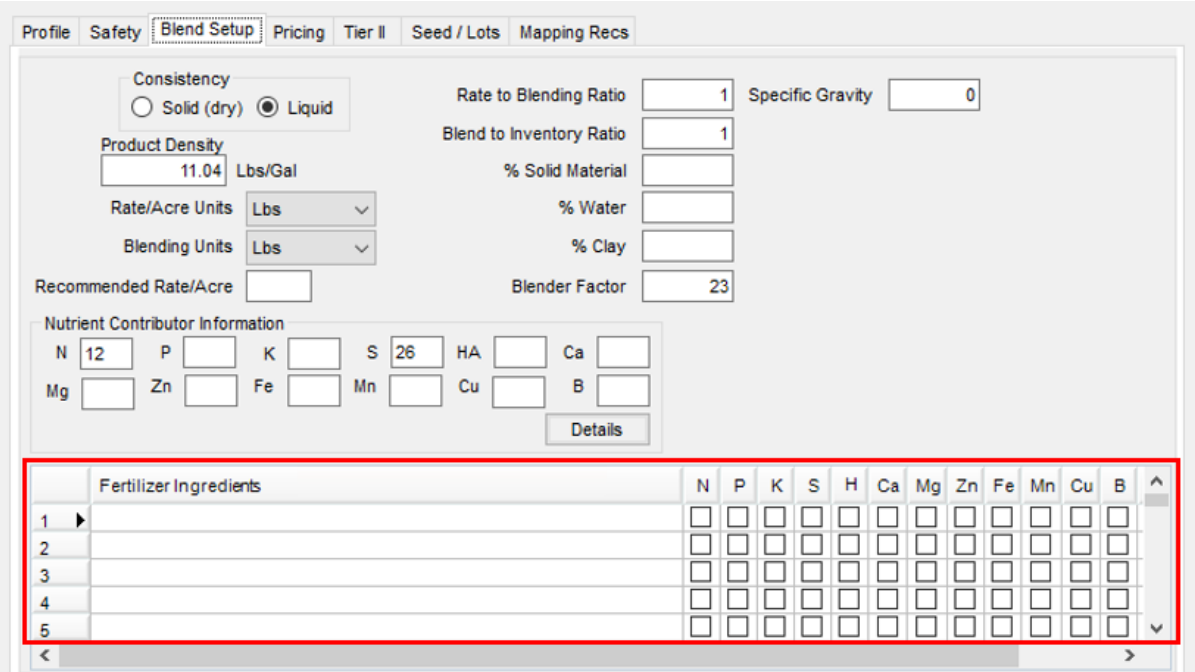

For this example, Ammonium Thiosulfate's nitrogen is derived from anhydrous ammonia and the sulfur is

derived from elemental sulfur.

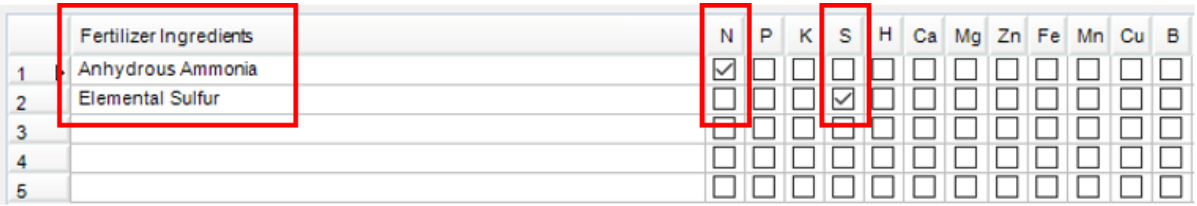

- 6. Select **Save.**
- 7. Navigate to *Blending / Setup / Location Preferences* and select the *Print Prefs*tab to set up the desired

*Guaranteed Analysis Decimal Accuracy.*

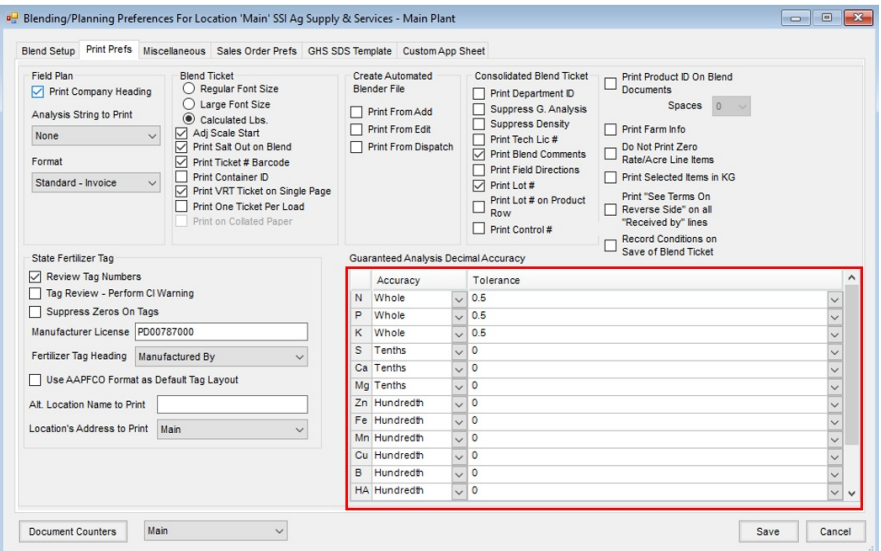

Optionally utilize the *State Fertilizer Tag* section. To review the fertilizer ingredient values before printing the

State Fertilizer Tags, check the *Review Tag Numbers* checkbox.

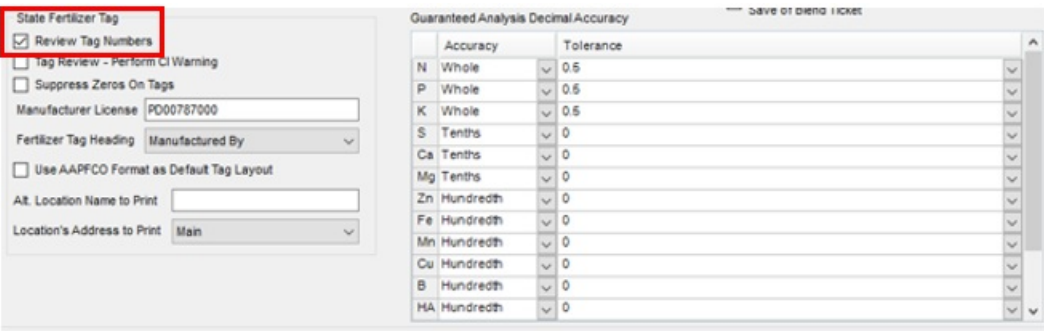

8. Once the desired information, analysis, and tolerances are set, select **Save**.

#### Printing the Sate Fertilizer Tag

- 1. Create a Blend Ticket in Blending.
- 2. When printing the Blend Ticket, check the*Print State Fertilizer Tag*, *Print Blend Ticket Number*, and *Print* options

in the *State Fertilizer Tag Options* section. Choose **OK**.

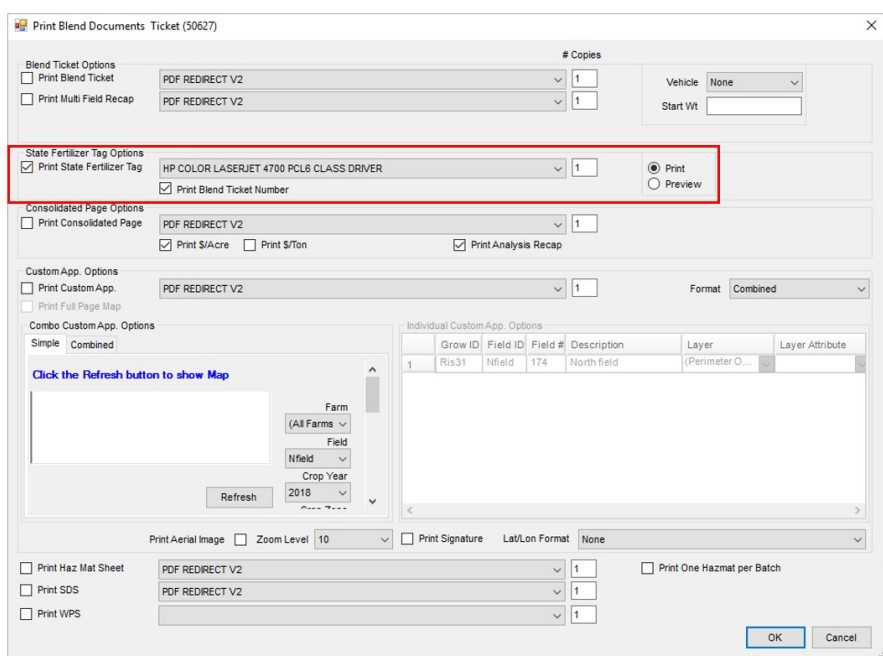

3. A window will display to review the information that will print on the State Fertilizer Tag.

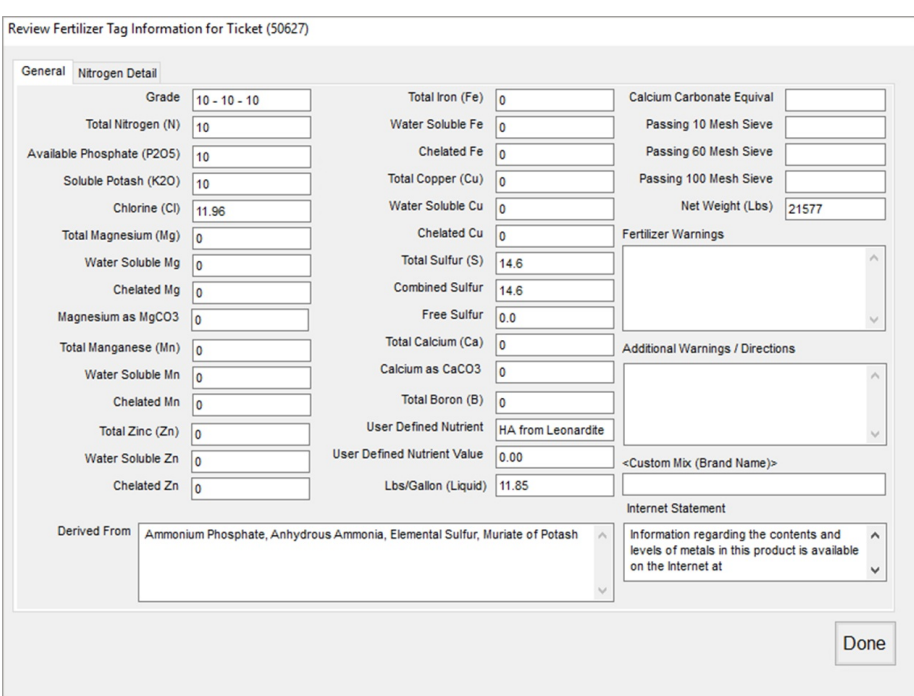

**Note:** If this window does not appear, navigate to*Blending / Setup / Location Preferences* and check the *Review Tag Numbers* option in the *State Fertilizer Tag* section on the *Print Prefs*tab.

4. Once the information has been reviewed, select **Done** and the State Fertilizer Tag will print.

### Nova Scotia Tags

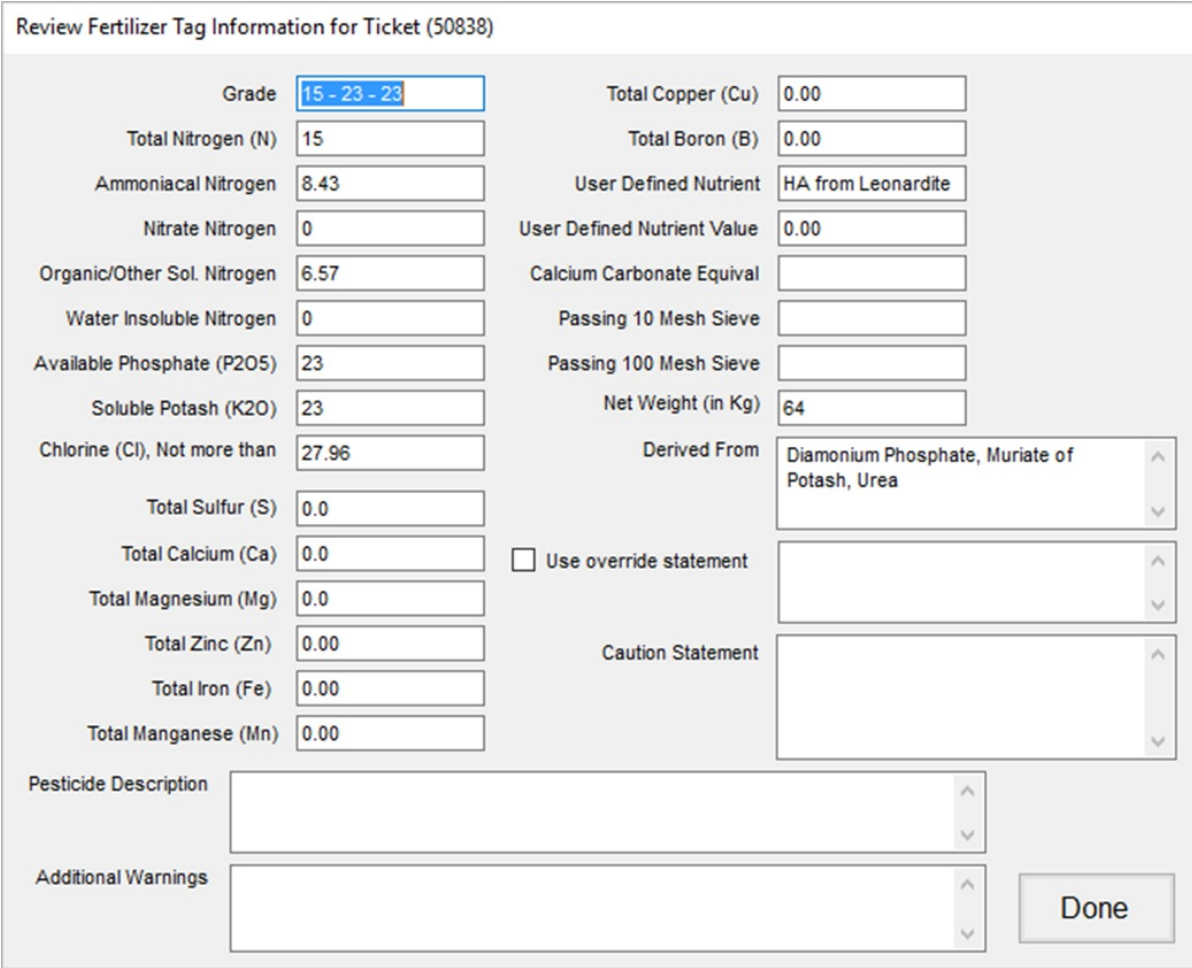

# $15 - 23 - 23$ **Guaranteed Analysis** Customer:<br>State Fert Tag Total Nitrogen (N)<br>8.43 % Ammoniacal Nitrogen 15 % 0 % Nitrate Nitrogen 6.57 % Organic/Other Soluble Nitrogen 0 % Water Insoluble Nitrogen Available Phosphoric Acid (P<sub>I</sub>O<sub>3</sub>)<br>Soluble Potash (K<sub>I</sub>O) 23% 23 % Derived From: Diamonium Phosphate, Muriate of Potash, Urea Chlorine (CI) (Max) 27.96% Net Weight = 64 Kg.

Manufactured by:<br>SSI Ag Supply & Services - Main Plant<br>123 N. South Street Shelbyville, IL 62565

**Blend Ticket: 50838**